# **参加登録⽅法のご案内**

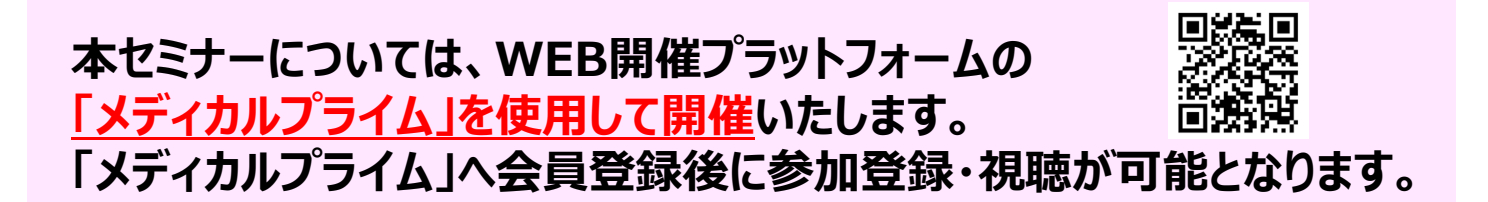

## **1. 下記URLへアクセスしてください**

**https://medicalprime.jp/e-learning/jaddss23/**

### **2. ⾚いステータスバーの「事前参加登録」をクリックしてください**

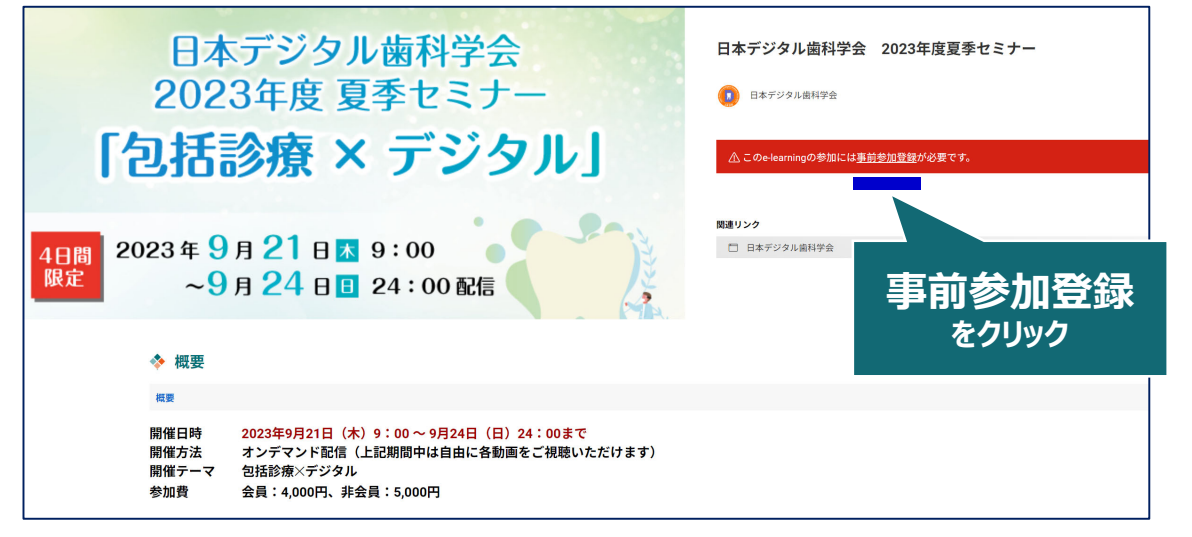

**3. ログイン、アカウント作成とお進みください (ご登録がお済みの⽅は、そのままログインへとお進みください)**

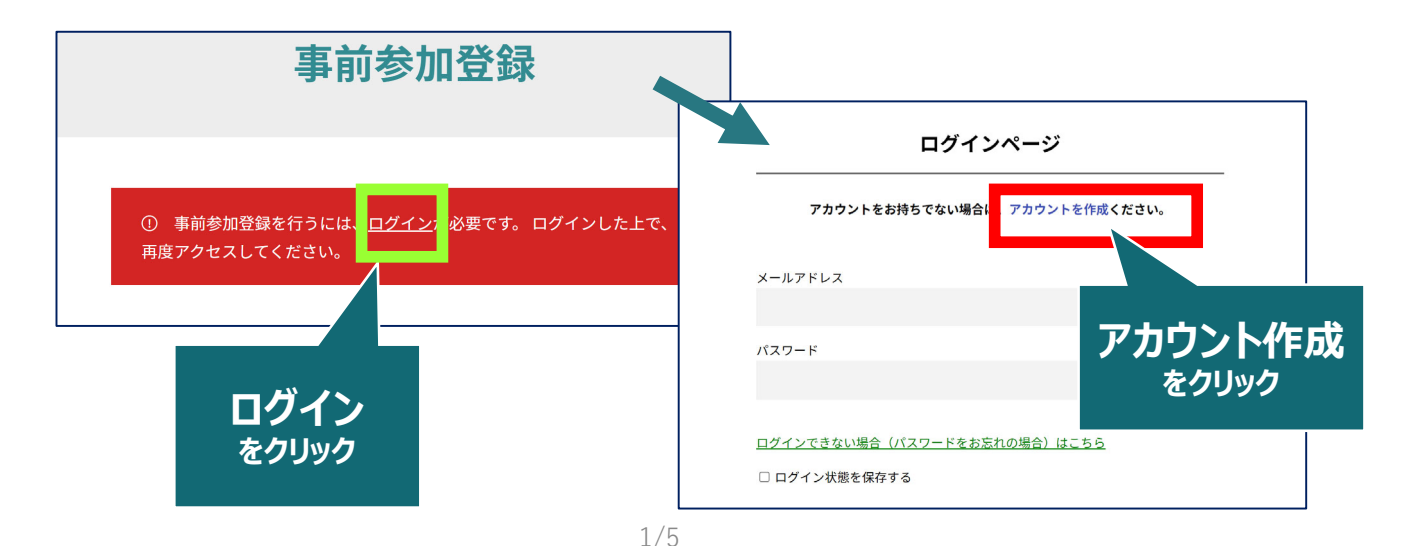

# 4. メディカルプライム用の会員情報を入力・完了してください

※登録後にマイページから変更いただくことも可能です

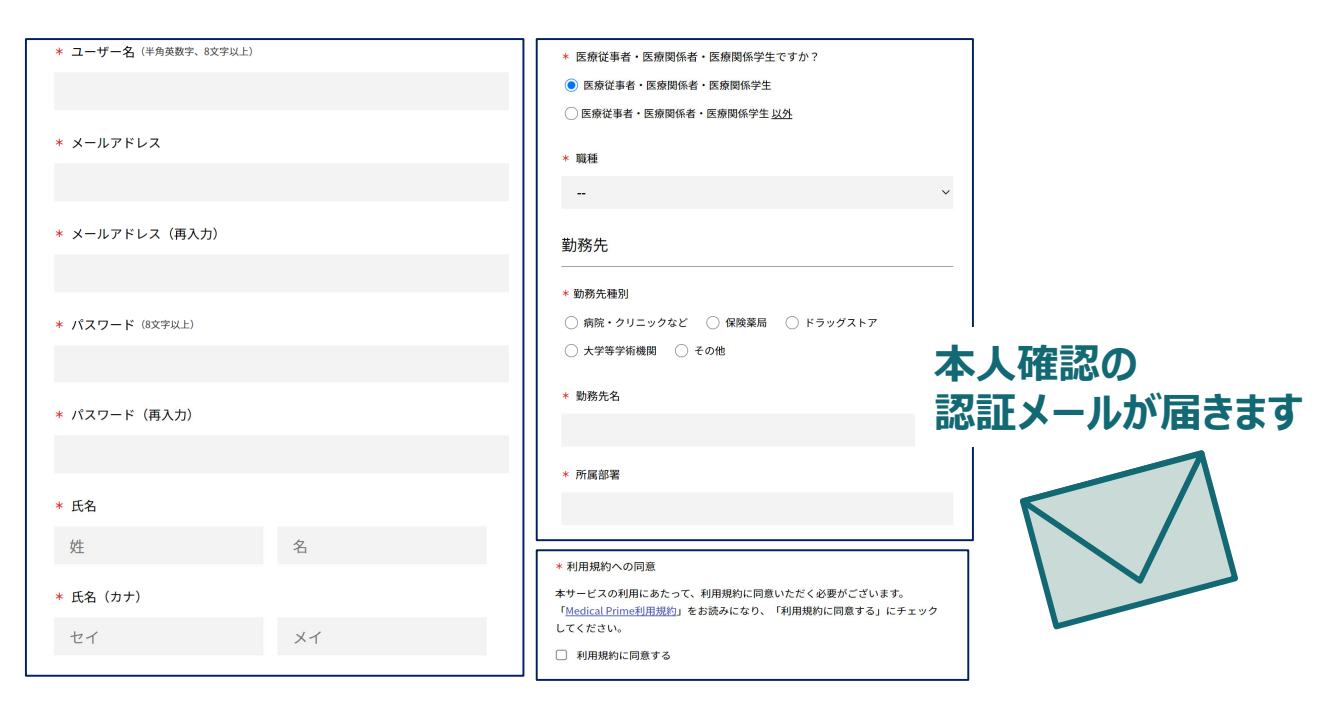

### **5. メディカルプライム「service@medicalprime.jp」より** 認証確認のメールが届きますので、URLをクリックしてください

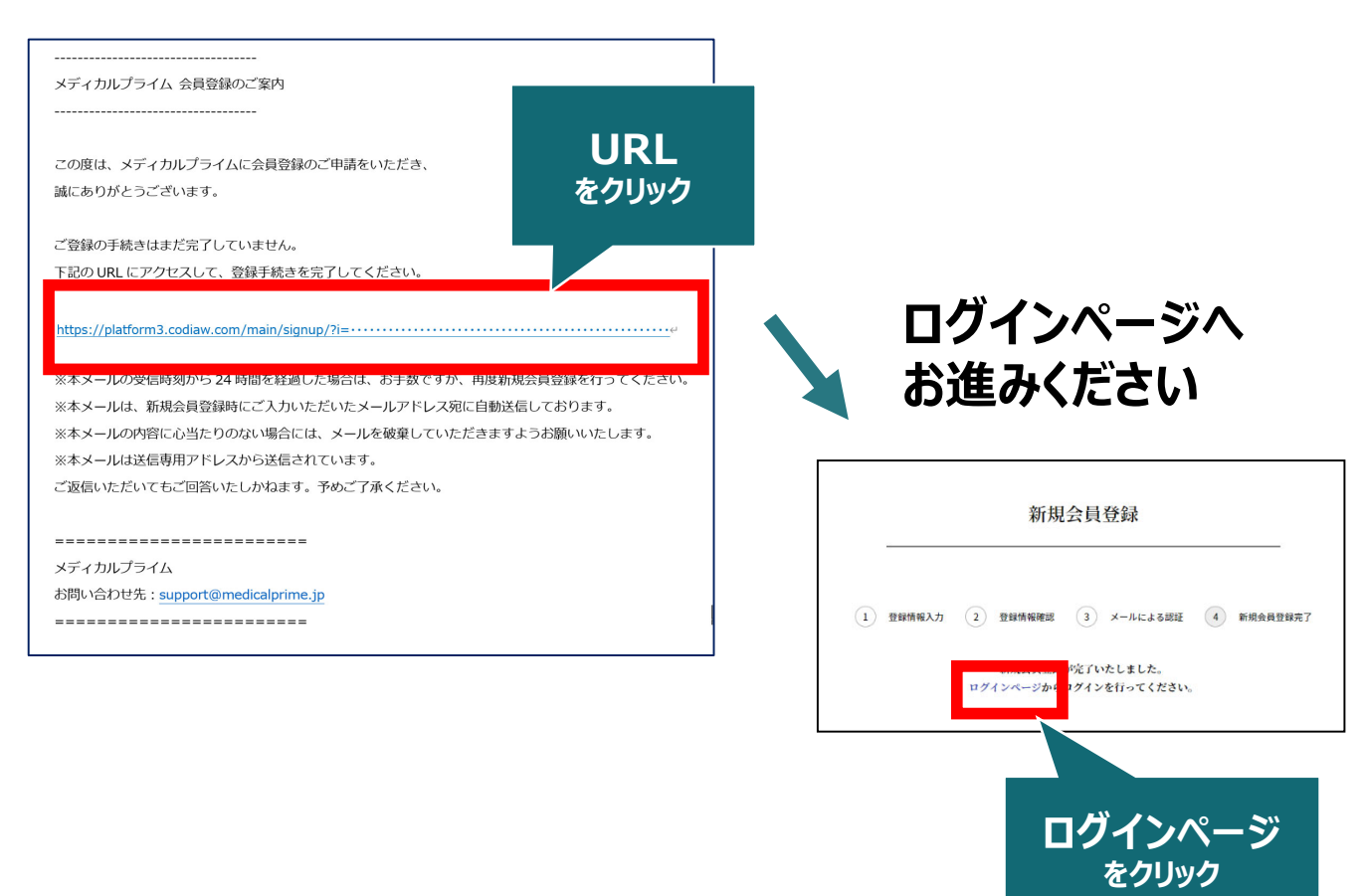

### **6. ご登録時のメールアドレスとパスワードをご入力ください**

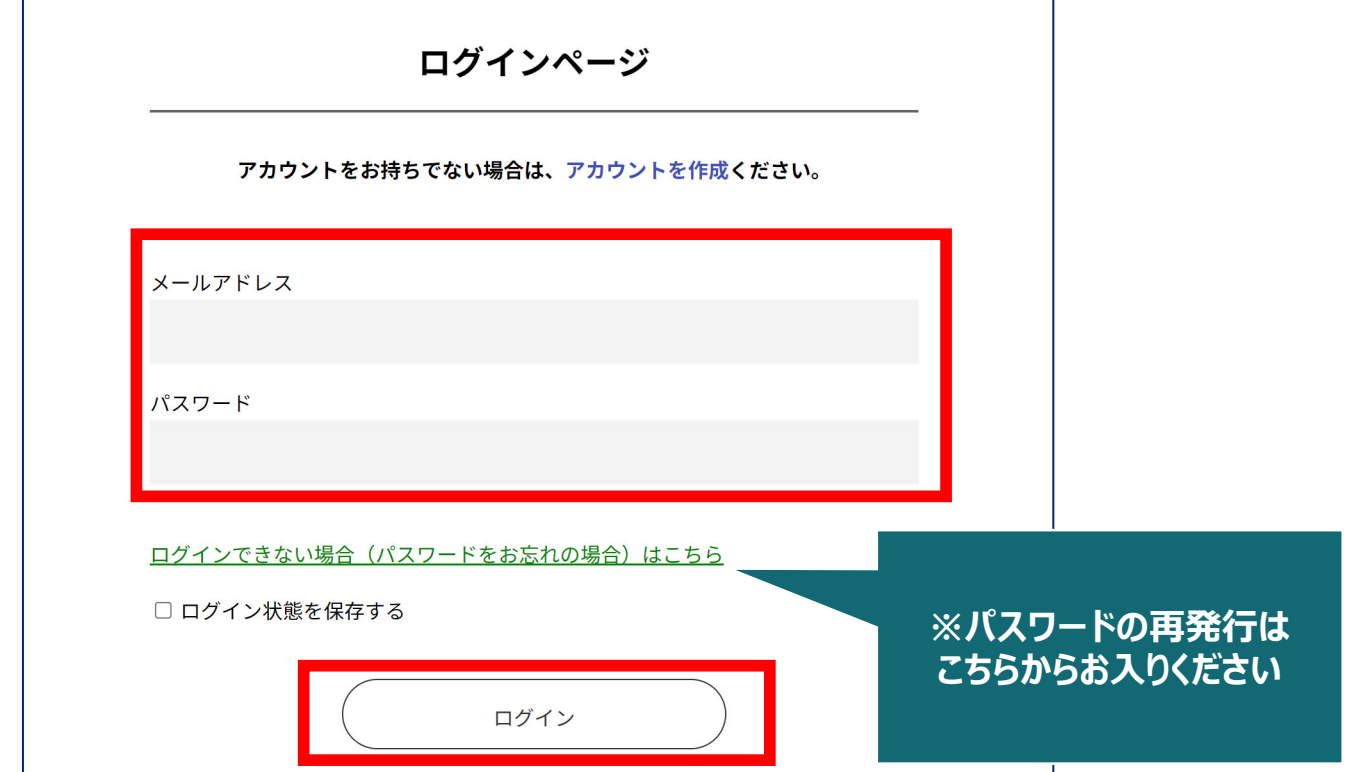

**7. ログイン後、「イベント情報」から「デジタル⻭科 夏季セミナー」 のサムネイルをクリックしてください**

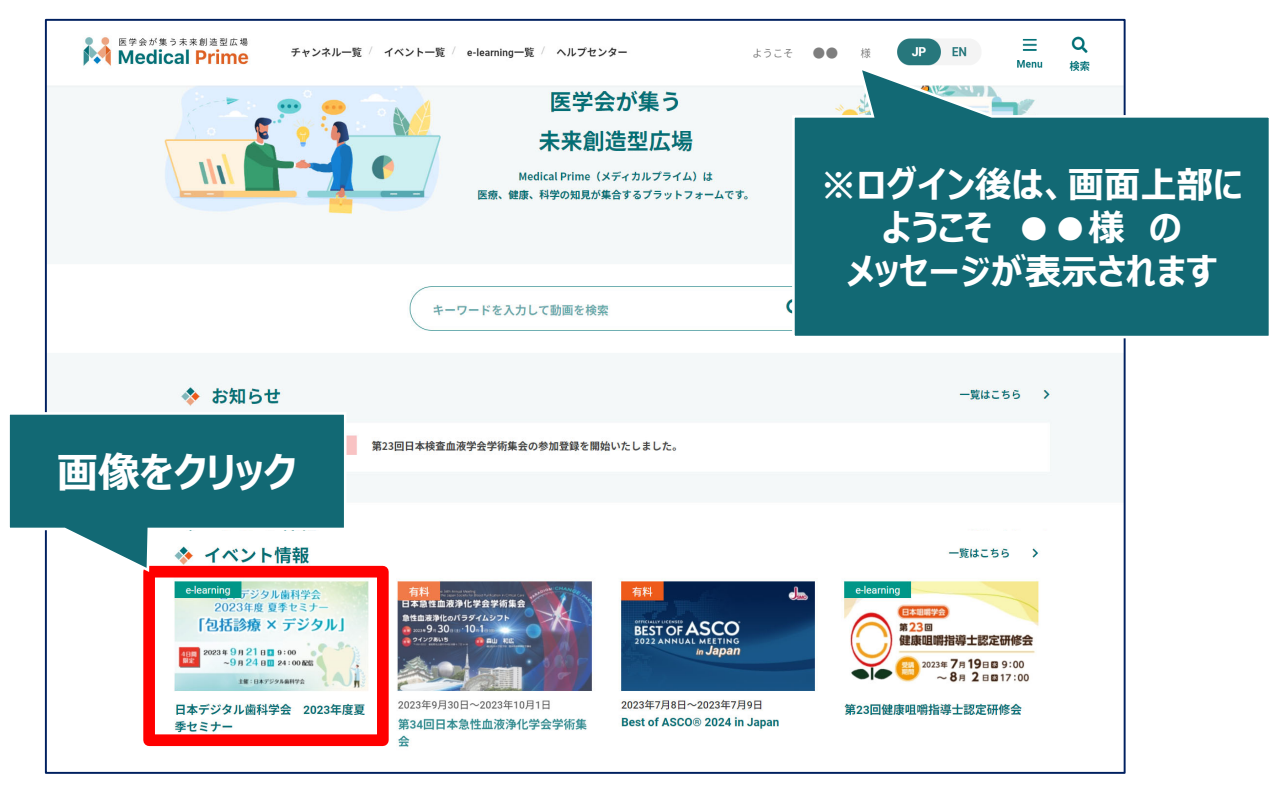

※サムネイルの並び順は実際とは異なる場合がございます

**8. ⾚いステータスバーの「事前参加登録」をクリックし、 参加申込画⾯より決済(クレジットorコンビニ)を完了してください**

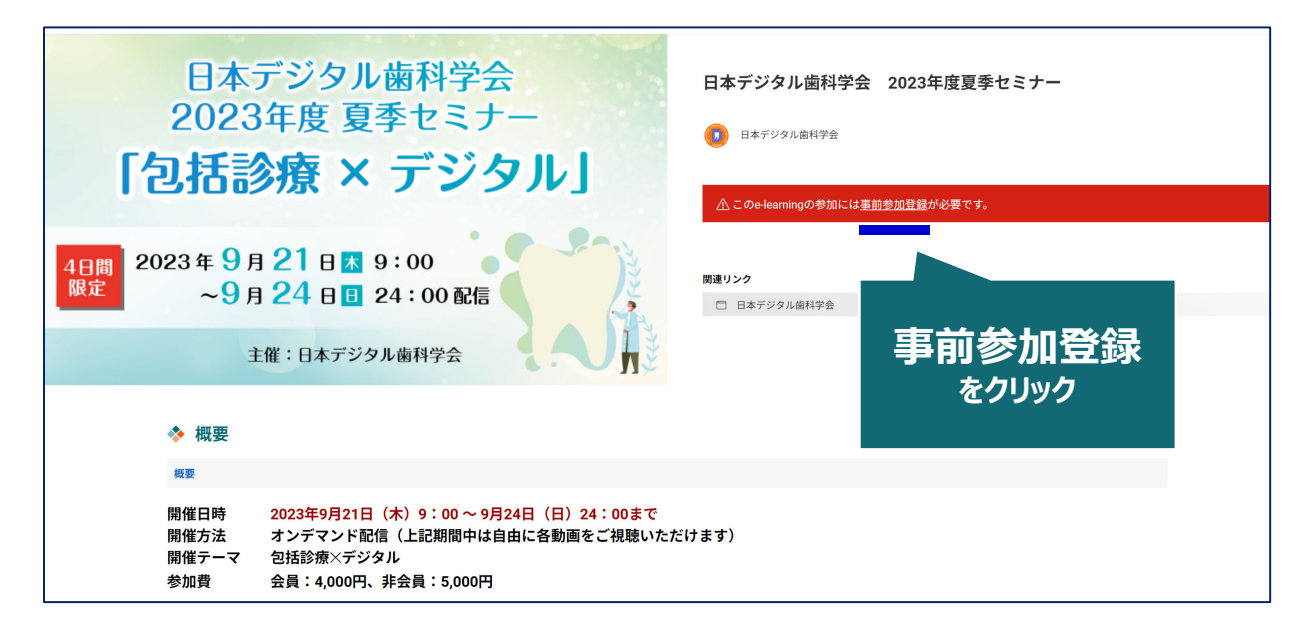

**9. お⽀払い完了後は、ステータスバーが緑になります こちらをもって、参加登録が完了となります**

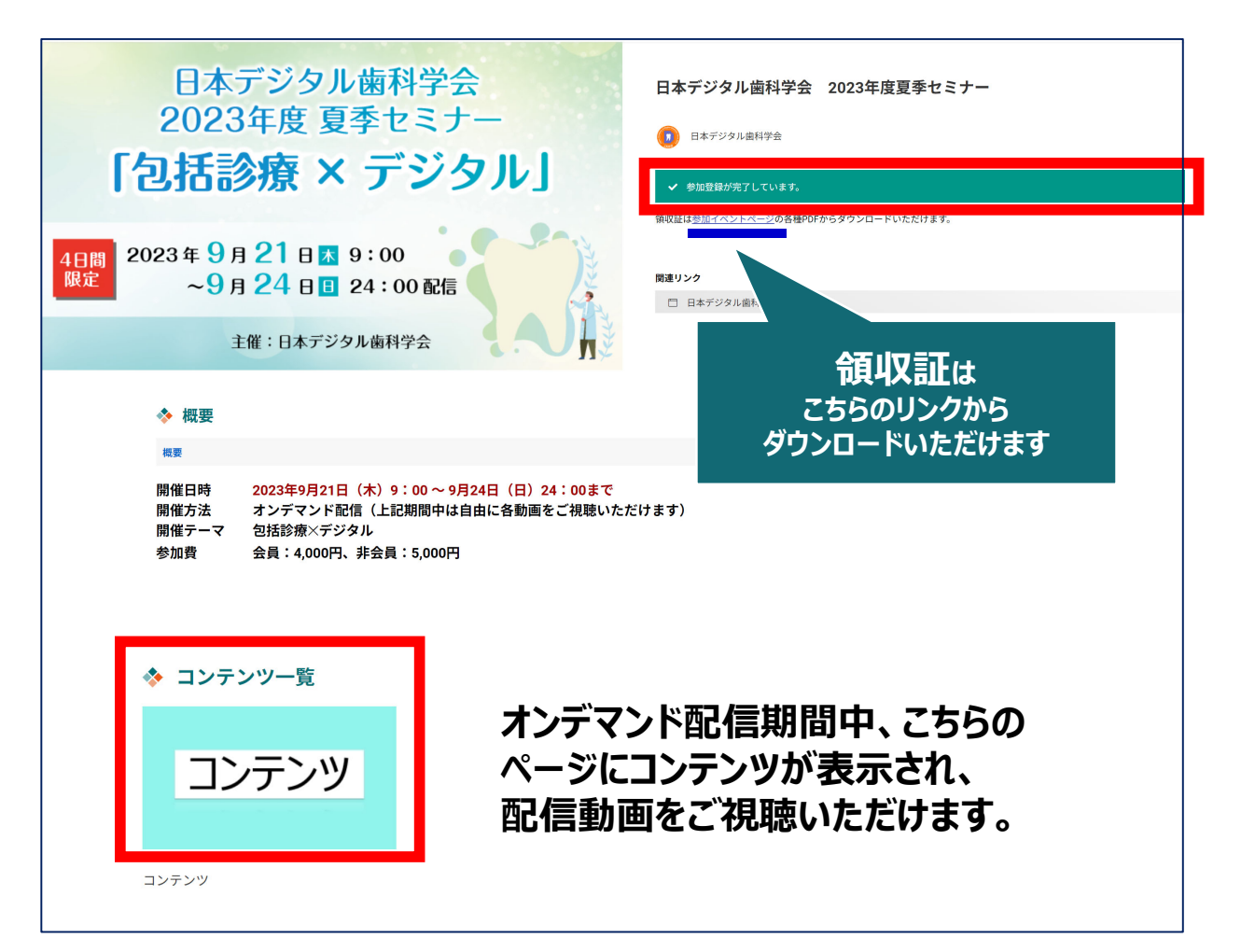

### **参加登録についてよくあるお問い合わせ**

#### *Q. 認証メールが届きません*

お⼿数ですが「新規会員登録」 (https://medicalprime.jp/signup/) にアクセスいただき、もう⼀度情報登録を⾏ってください。 確認画面に進むボタンをクリックして以下の画面表示となる場合には、 「有効化メールを再送する」の⽂字列をクリックしてください。

※以下の画面とならず、確認画面から先に進める場合にはそのまま再登録を 完了してください。

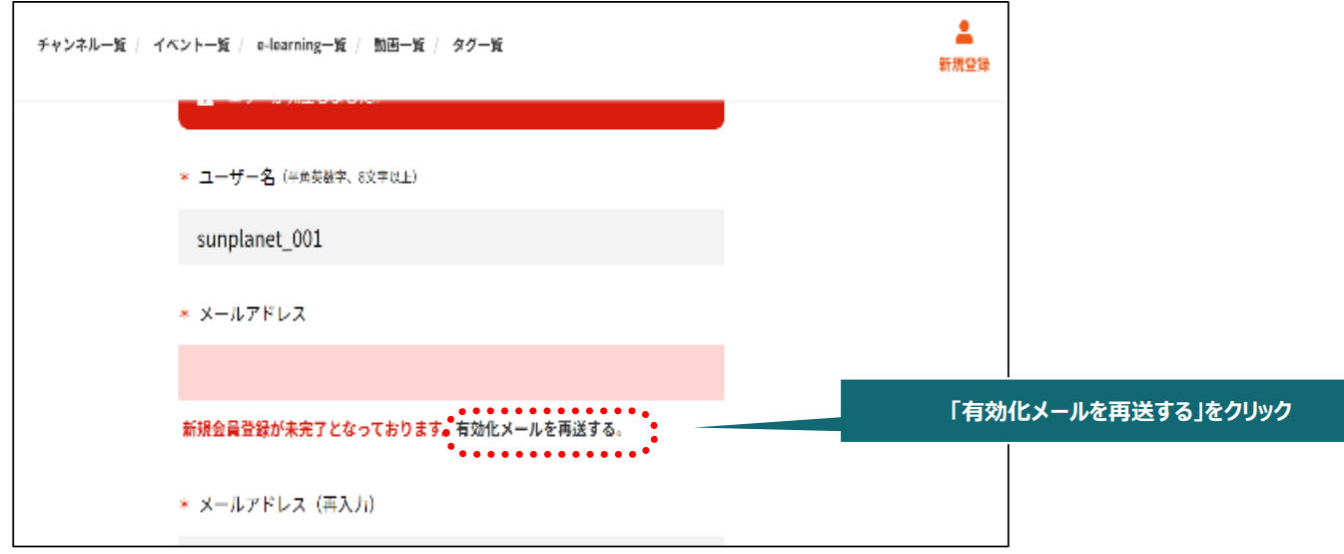

#### *Q. 参加登録時の内容と領収証はどこから確認できますか*

メールアドレスとパスワードで**ログイン後**、画⾯右上の「Menu」ボタンを クリックし、「マイページ」→「参加イベント」から下記の各アイコンを クリックしてください。※配信期間終了後のダウンロードも可能です (メディカルプライムから退会した場合を除く)

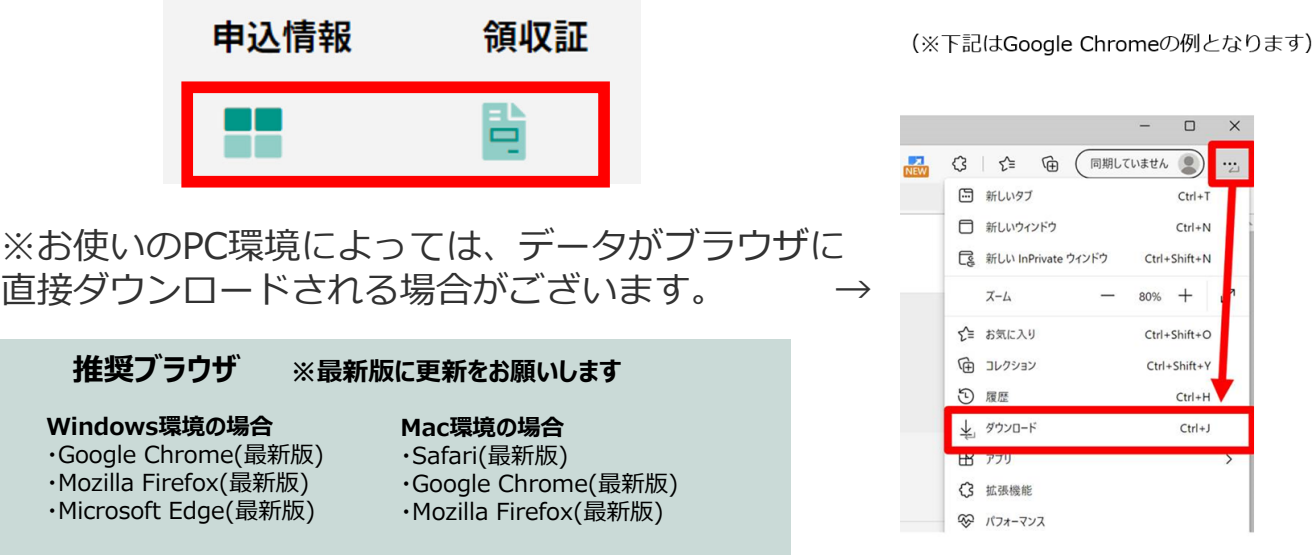